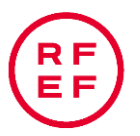

# **GUÍA PARA LA SOLICITUD DE AFILIACIÓN**

Esta guía está dirigida a todos los miembros de la familia del Fútbol, para que a través de esta aplicación puedan disponer de una gestión ágil, eficiente y responsable de su información personal.

En ella se describen los pasos necesarios para poder afiliarse a la RFEF, a través de Internet, desde la comodidad de su hogar o lugar de preferencia de forma rápida, sencilla y segura. Este sistema se encuentra accesible en la dirección:<http://fenix.rfef.es/>

A continuación se describen los pasos necesarios para realizar el proceso de afiliación:

#### **1) Solicitud de Credenciales de Afiliación**

Para iniciar el proceso de afiliación es necesario empezar haciendo clic en el botón "Regístrate".

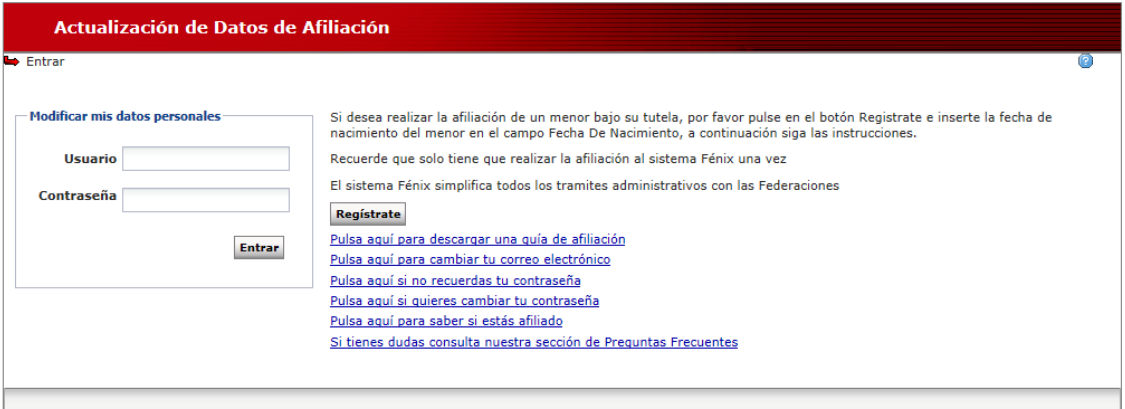

## **2) Registro de Datos Iniciales**

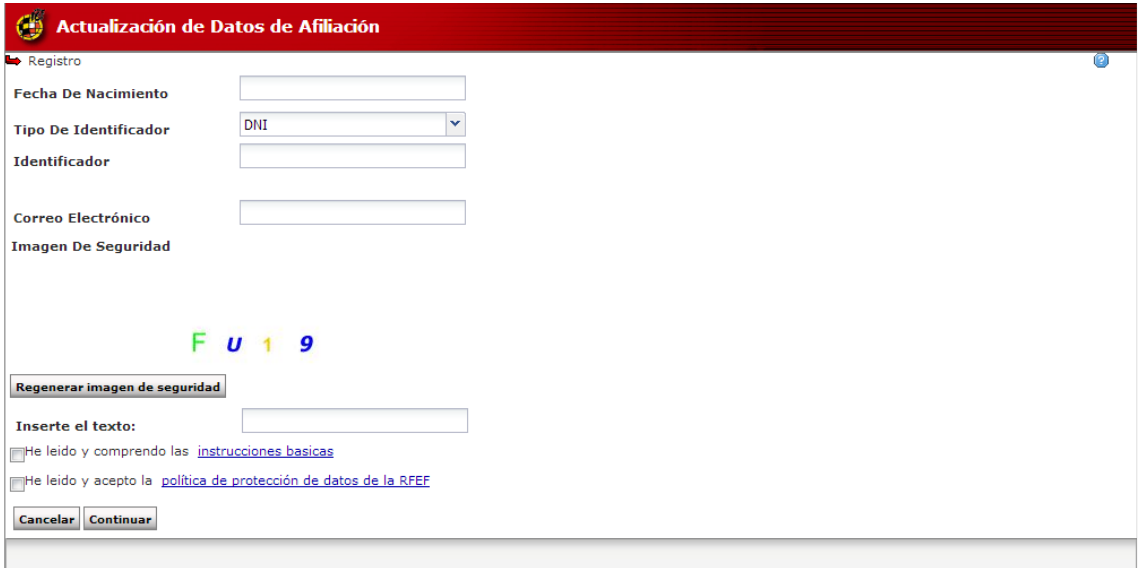

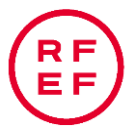

A través del formulario presentado usted podrá registrar sus datos personales con el fin de garantizar la autenticidad de la persona que los registra, así como la veracidad de la información registrada. Dicha información inicial consta de los siguientes datos:

- 1. Fecha de Nacimiento,
- 2. Tipo de identificador (DNI, Pasaporte o NIE),
- 3. Identificador (Número del documento utilizado como identificador),
- 4. Correo electrónico, y
- 5. Texto de la Imagen de seguridad.

Importante: En caso de ser menor de edad, el tutor legal del menor deberá insertar sus datos personales básicos y un documento de autorización para la práctica deportiva.

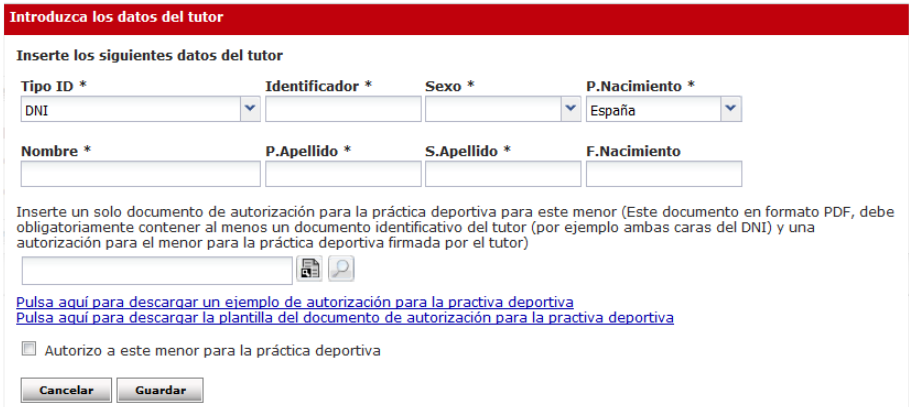

Una vez completados correctamente todos los datos solicitados, pulse en el botón "Continuar".

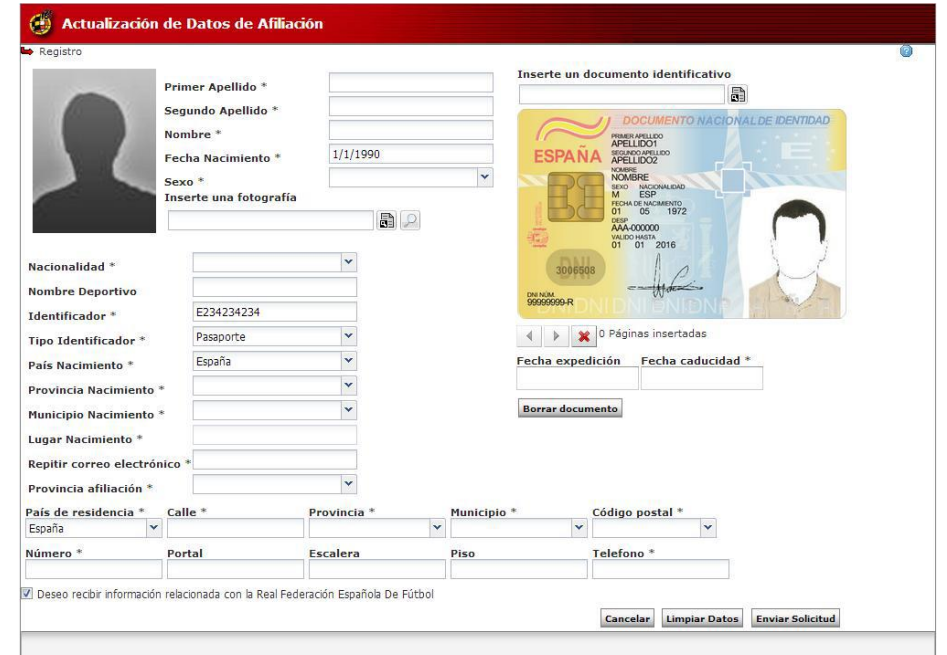

**3) Registro de la Solicitud de Afiliación**

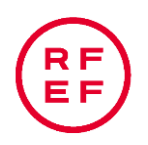

En el siguiente formulario usted deberá:

- 6. Registrar datos del DNI o documento de identificación utilizado.
- 7. Cargar imagen de la fotografía.
- 8. Cargar imágenes, anverso y reverso, del DNI.
- 9. Introducir la fecha de expedición y fin de vigencia del documento.
- 10. Registrar el domicilio indicado en el documento de identidad (Domicilio Oficial).
- 11. Añadir un teléfono de contacto
- 12. Enviar la solicitud debidamente cumplimentada.

A continuación se describen cada una de las secciones de este formulario.

*1. Introducción de datos identificativos*

En la sección mostrada, usted deberá registrar los datos básicos contenidos en su DNI, NIE, o Pasaporte. Verifique que sean exactamente iguales.

También deberá registrar su nacionalidad, datos de nacimiento y nombre deportivo.

#### *2. Introducción de la fotografía tamaño carné*

Adjunte una fotografía a color escaneada en formato JPG de 4x3 cm y no más de 100KB, de preferencia con fondo blanco; repetir su correo electrónico (verificación) y seleccionar la provincia donde usted desea ser afiliado. Verifique que se visualice correctamente.

Si desea recibir información relacionada con la RFEF, marque el recuadro indicado al final de esta sección.

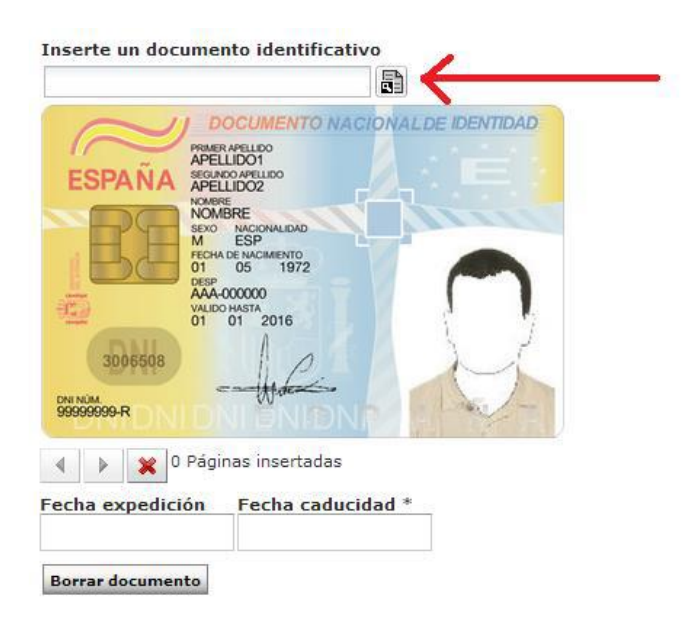

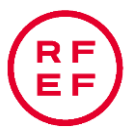

## *3. Introducción del DNI, NIE o Pasaporte*

Para poder validar la información introducida anteriormente, deberá adjuntar las imágenes escaneadas/digitalizadas de ambas caras del documento identificativo utilizado.

Verifique que estas imágenes están en formato JPG de no más de 500KB, que tengan las mismas dimensiones del documento original y se visualicen correctamente.

El documento utilizado, debe estar vigente y se debe incluir cómo mínimo la fecha de caducidad del documento (fecha de vigencia).

## *4. En el caso de que el afiliado sea menor de edad:*

Para la afiliación de un menor de edad, deberá tener en cuenta lo siguiente:

1. El menor de edad necesita para afiliarse, que su responsable legal: padre, madre o tutor inserte una autorización para la práctica deportiva.

2. Si el menor tiene DNI, se procede como en el caso anterior.

3. Si no tiene DNI debe tener el Libro de Familia en formato de imagen JPG de las páginas necesarias para su identificación. Éste se introduce como documento identificativo.

4. Si el responsable legal es un tutor, debe adjuntar el documento que le autoriza para ser tutor más el permiso para jugar, en un solo documento en formato PDF.

# **4) Proceso de Verificación de Datos**

Después de enviada la solicitud de credenciales de afiliación, se inicia un proceso interno de verificación de datos y documentos presentados de forma electrónica en dicha solicitud. Para este proceso usted deberá tener en cuenta lo siguiente:

1. Confirmar su dirección de correo electrónico introducida en la solicitud. Para ello, recibirá un correo electrónico con las instrucciones a seguir para poder verificar que su dirección de correo electrónico se encuentra operativa.

2. Completado esto, un operador federativo verificará los datos y documentos introducidos como parte de su solicitud. Si está conforme procederá con el alta de su afiliación, de lo contrario se rechazará la solicitud de credenciales, comunicándole las causas.

3. Posteriormente recibirá un correo electrónico con sus credenciales de acceso (identificador y contraseña), las cuales serán activadas cuando finalice el proceso.

4. Si la solicitud de afiliación es convalidada por los organismos federativos correspondientes, recibirá otro correo electrónico informándole a partir de cuándo sus credenciales estarán activadas, de lo contrario, se le informarán los motivos de rechazo de su solicitud.

Importante: La RFEF y las Federaciones Territoriales tienen la potestad de rechazar su solicitud o solicitar los originales de la documentación presentada, en cualquier momento, para fines administrativos.